# トレンドラインの描画

LIONチャートPlus+ Mobile

トレンドラインの描画、引いたラインの編集、コピー、消去ができます。

※メインチャートのみ利用可能なツールです。2画面、3画面、4画面チャートでは利用できません。

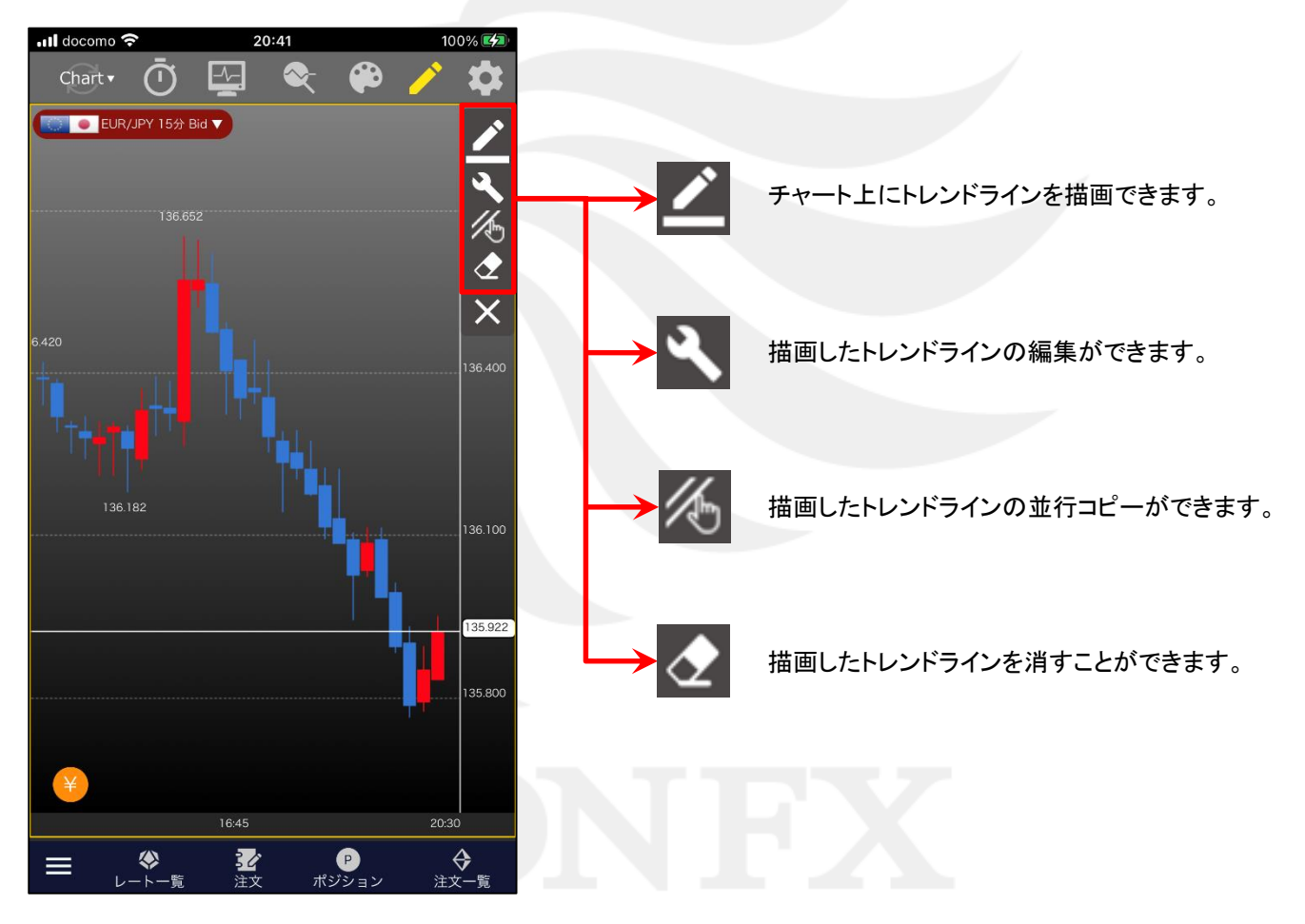

# ■描画ライン (描画)

### LIONチャートPlus+ Mobile

トレンドラインの描画ができます。

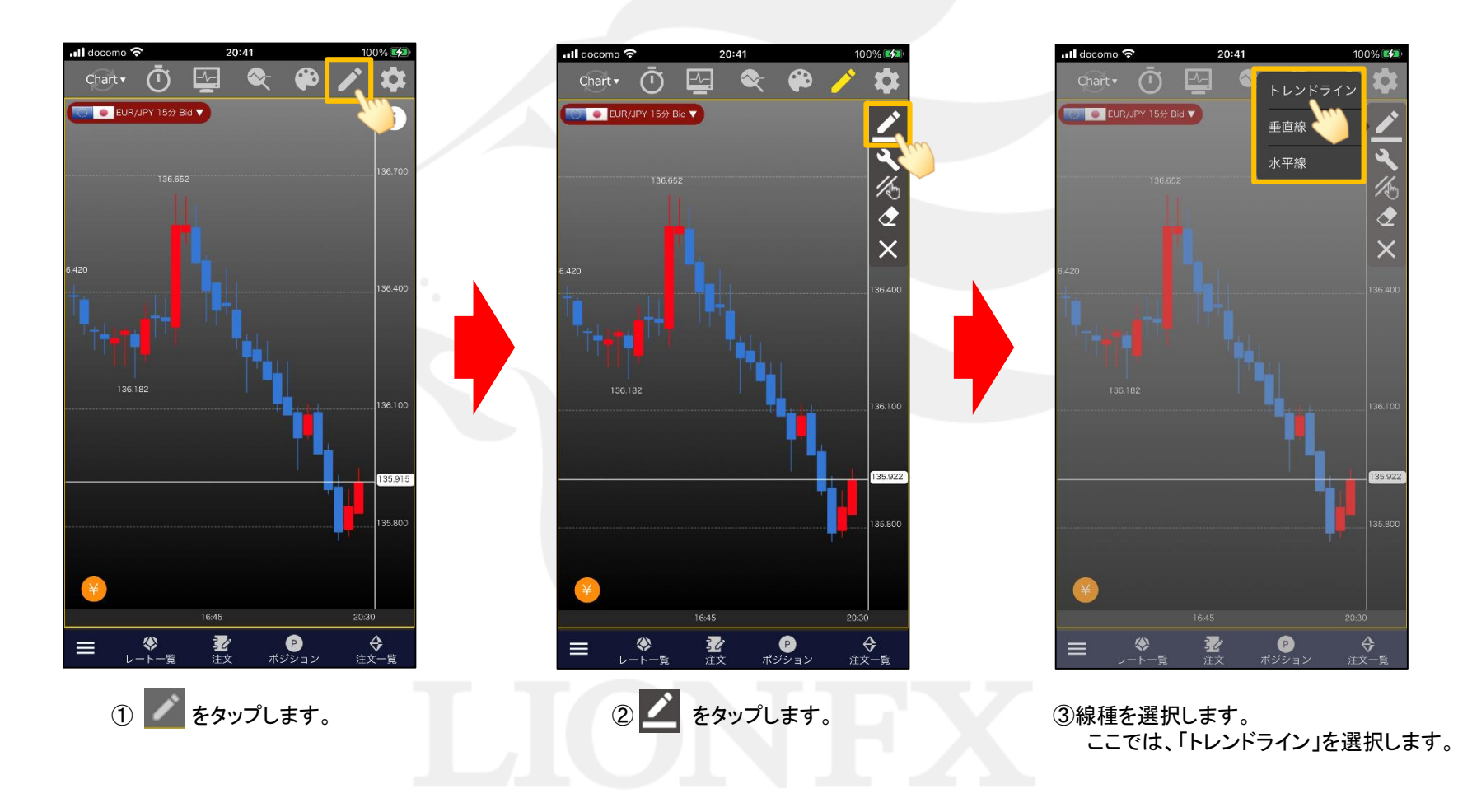

#### トレンドラインの描画 インファイン インター・コンピュー HiroseTusyo インター・コンピューター 2014年11月11日 2014年11月11日 2014年11月11日 2014年11月11日 2014年11月

# ■描画ライン (描画)

### LIONチャートPlus+ Mobile

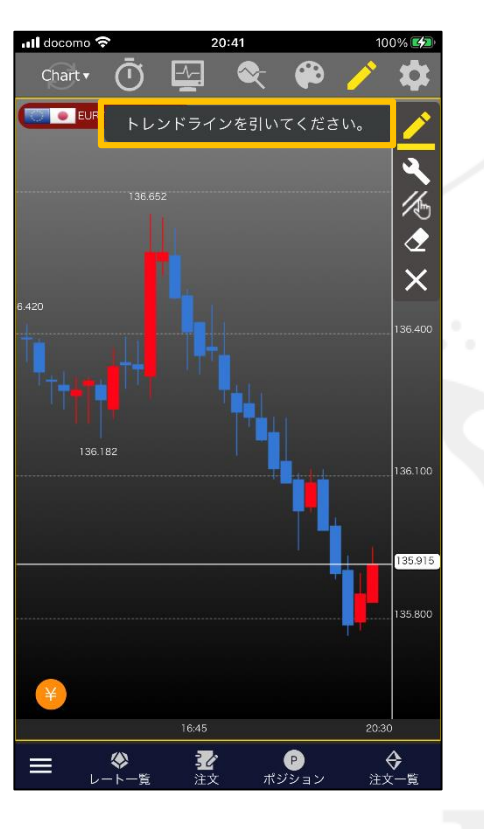

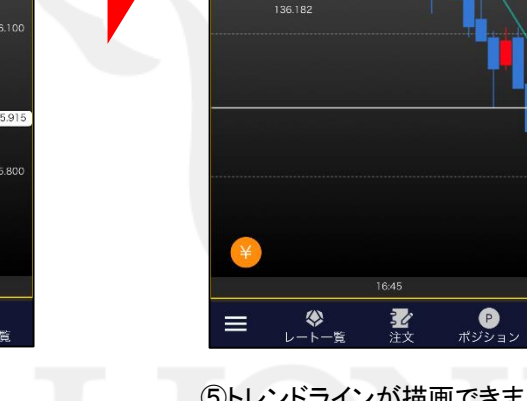

<sub>া</sub>ll docomo ক

Chart  $\overline{\mathbf{v}}$ 

 $\bar{\Omega}$ 

**O** EUR/JPY 15分 Bid ▼

20:41

 $\bullet$ 

⊕

 $\Box$ 

 $100\%$ 

₹

 $\times$ 

36.400

**35.800** 

 $20:30$ 

<del>◆</del><br>注文一覧

④「トレンドラインを引いてください。」 と表示されますので、トレンドラインを 引きます。

⑤トレンドラインが描画できました。

※表示されたトレンドラインは、「編集」機能で 任意の場所に表示することができます。

### ■描画ライン(編集)

### LIONチャートPlus+ Mobile

トレンドラインの移動や、傾きの調節ができます。

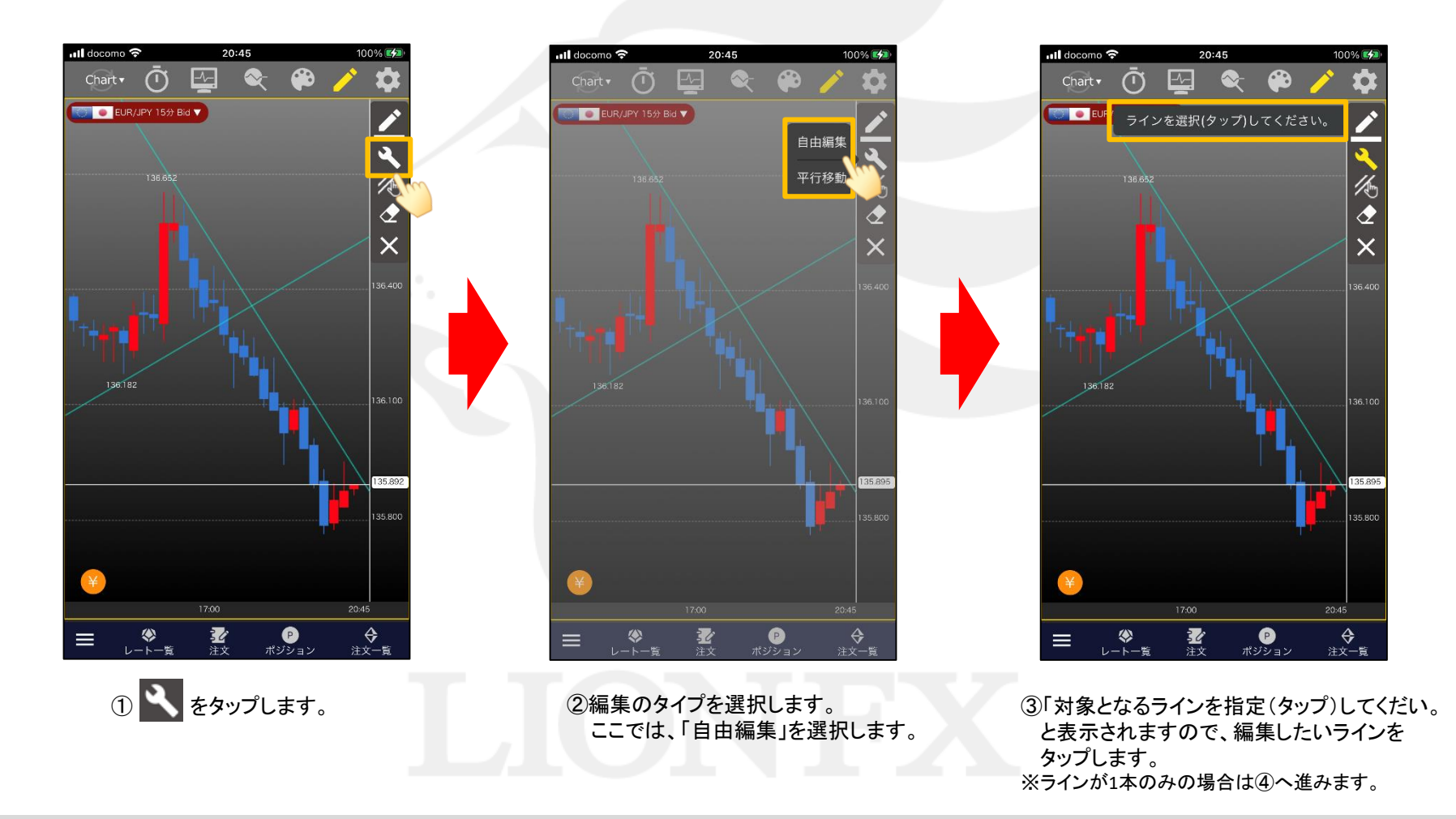

### ■描画ライン(編集)

#### LIONチャートPlus+ Mobile

トレンドラインの移動や、傾きの調節ができます。

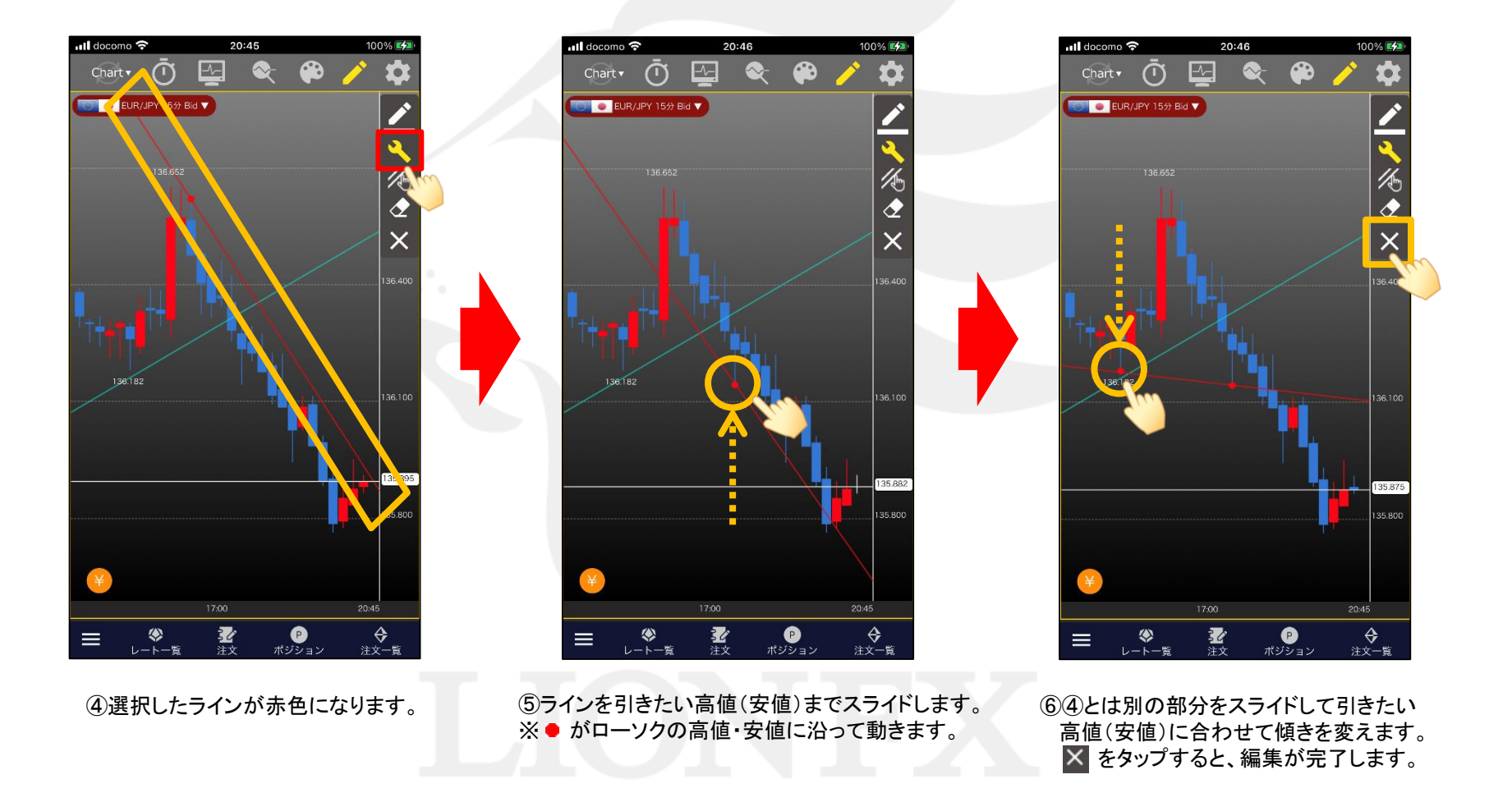

# ■描画ライン (コピー)

### LIONチャートPlus+ Mobile

### 平行コピーができます。

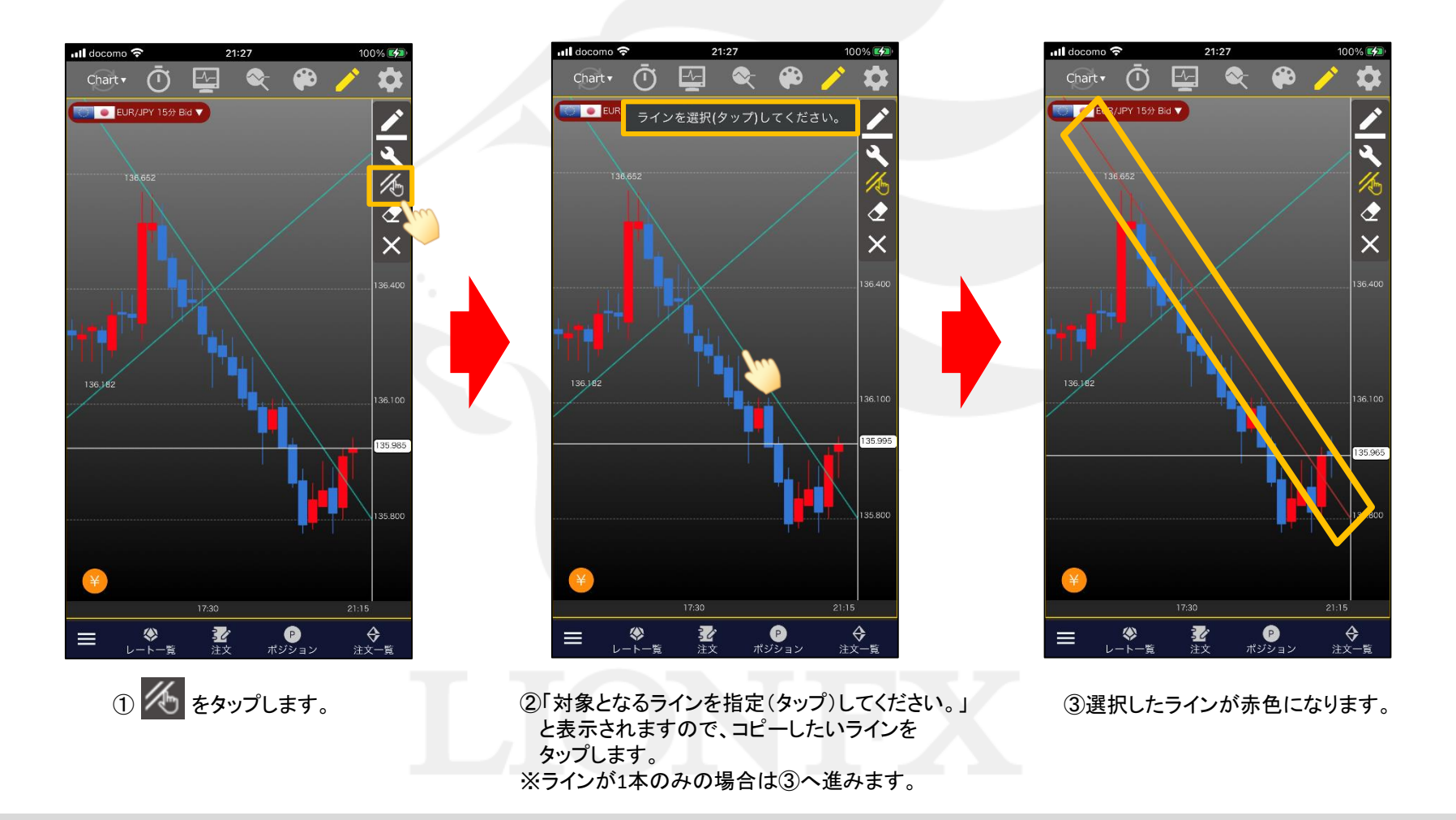

# ■描画ライン (コピー)

### LIONチャートPlus+ Mobile

### 平行コピーができます。

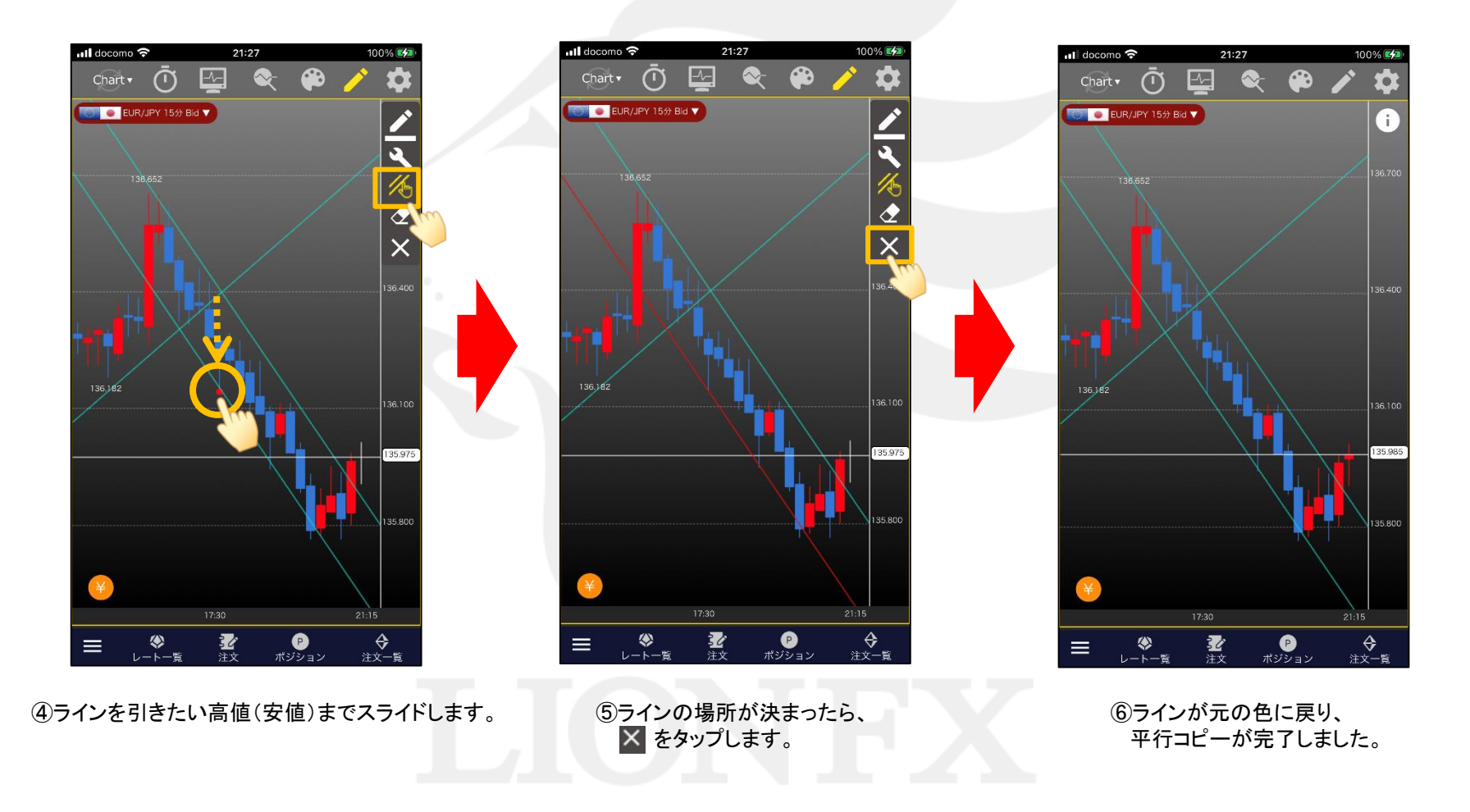

# ■描画ライン(消去)

### LIONチャートPlus+ Mobile

### チャートに描画したトレンドラインを消去できます。

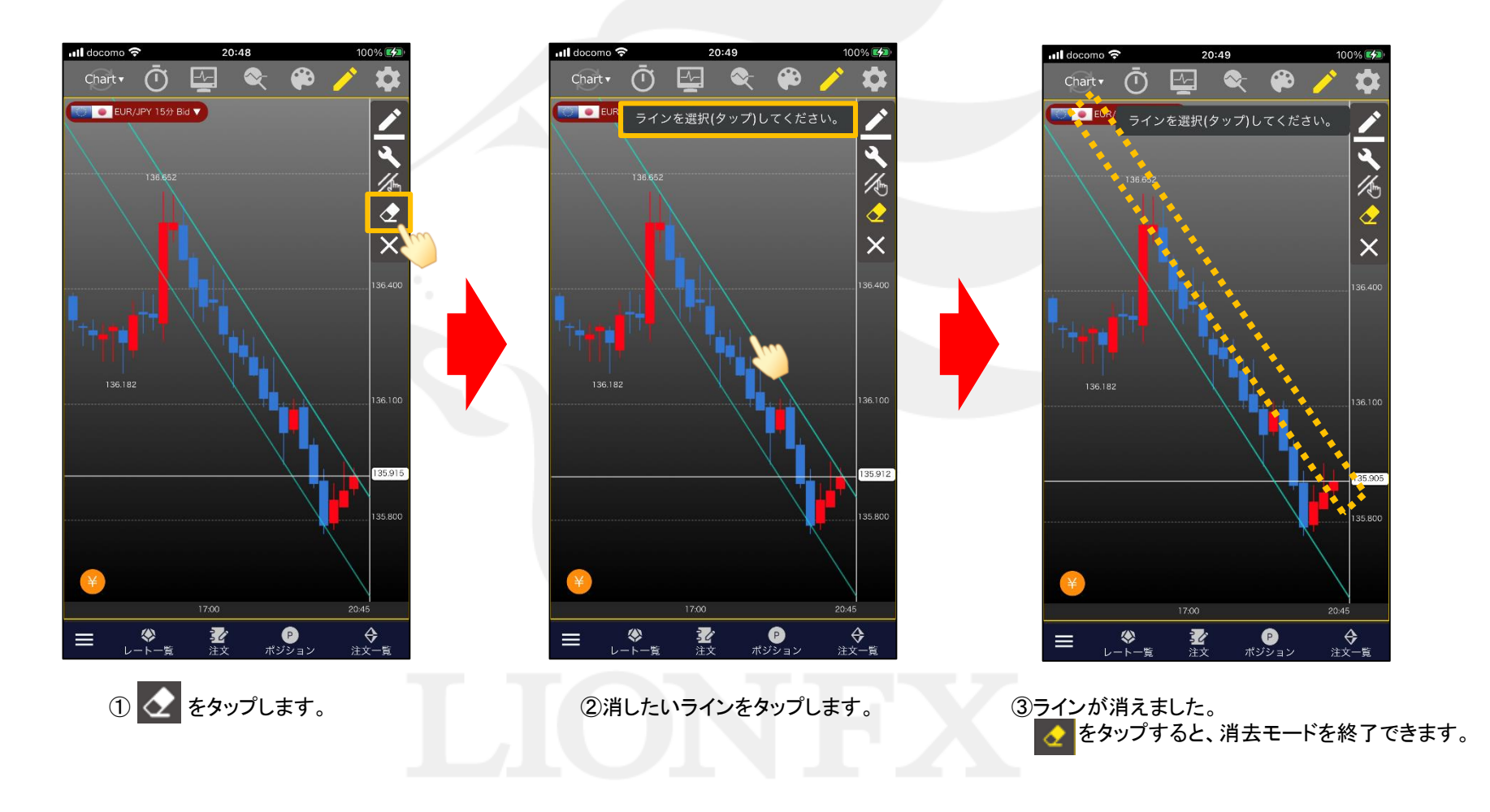